## 音声の再生について(Windows)

Windows で音声ファイルを再生する方法を説明します。画面は Windows 7 です。 フォルダ名・ファイル名と内容は、ダウンロードした教材により異なります。ここでは「音読中国語/身近 な話題編」のファイルを例に説明します。

## 既定のプレーヤー(Windows Media Playerなど) で再生するには

1. ダウンロードした、Zipファイルを右クリックし、「すべて展開」をクリックします。

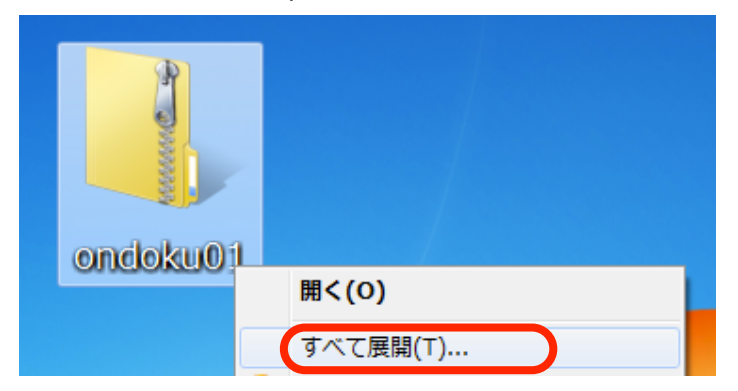

2. 展開する場所を選択し、「展開」をクリックします。

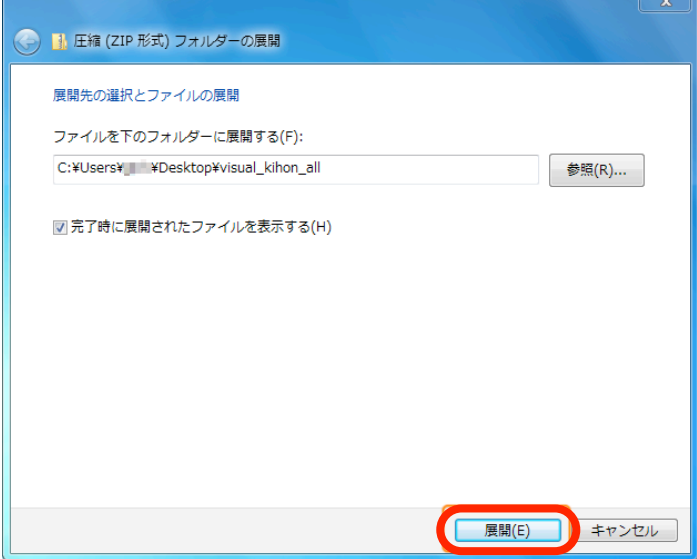

3. 展開されたフォルダが表示されます。

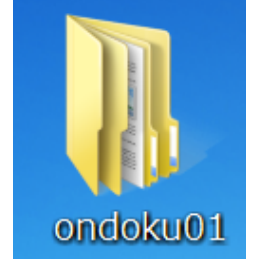

4. ダブルクリックしてフォルダを開いていき、音声ファイルが入ったフォルダ(ここでは「サウンド」) を開きます。

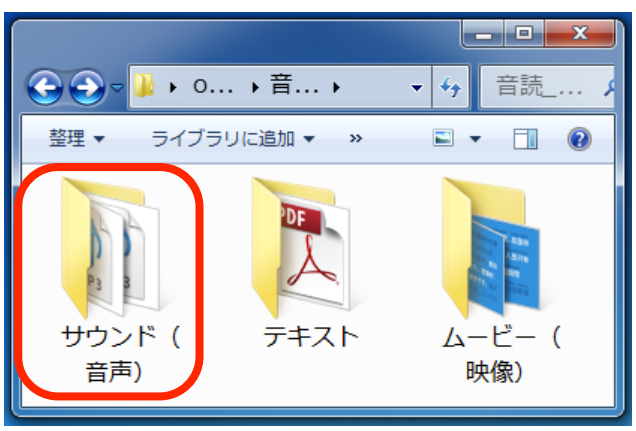

5. 聴きたいファイルをダブルクリックします。

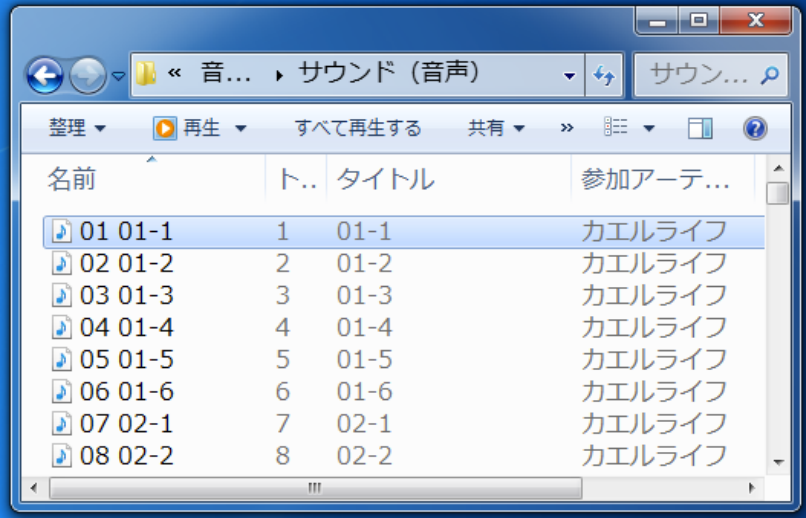

6. 既定のプレーヤー(ここでは 「Windows Media Player」)が開き、再生がはじまります。

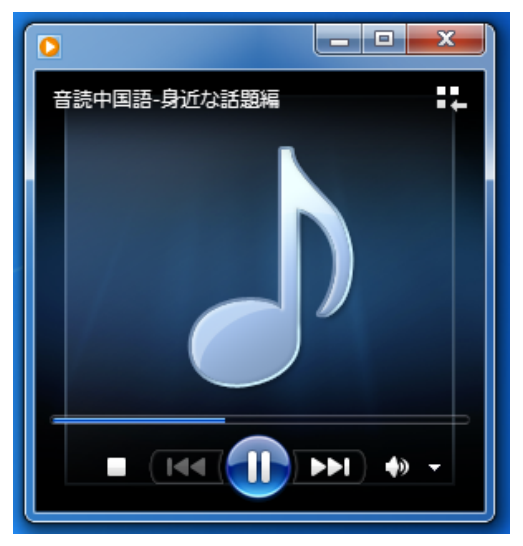

## iTunes で再生するには

音声を iPod や iPhone、iPad に転送してお聴きになる場合は、ファイルを「iTunes」 に入れておくと便 利です。

1. ダウンロードした、Zipファイルを右クリックし、「すべて展開」をクリックします。

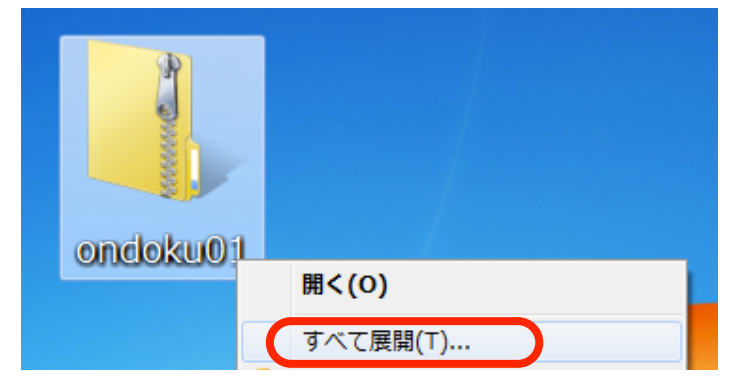

2. 展開する場所を選択し、「展開」をクリックします。

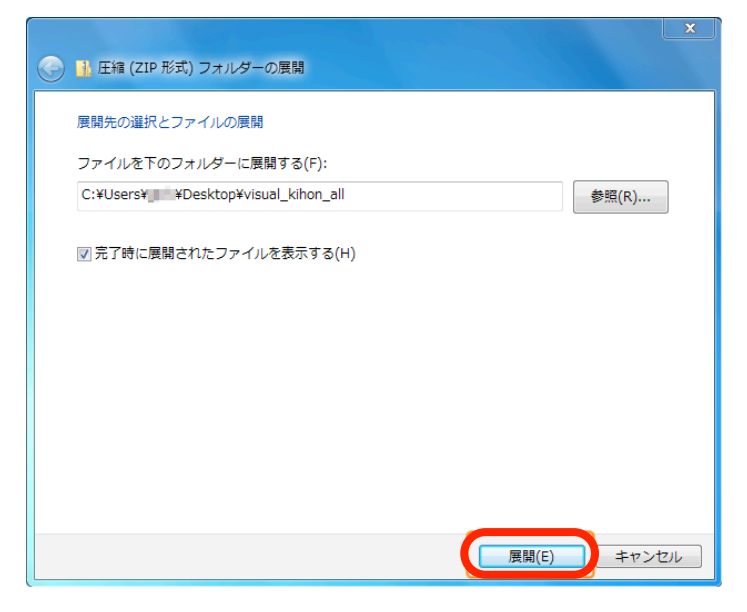

3. 展開されたフォルダが表示されます。

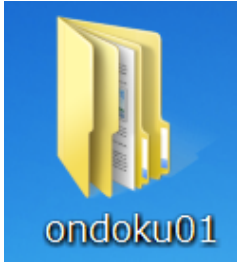

4. フォルダをダブルクリックして開いていき、音声ファイルが入ったフォルダ(ここでは「サウンド」) があることを確認します。

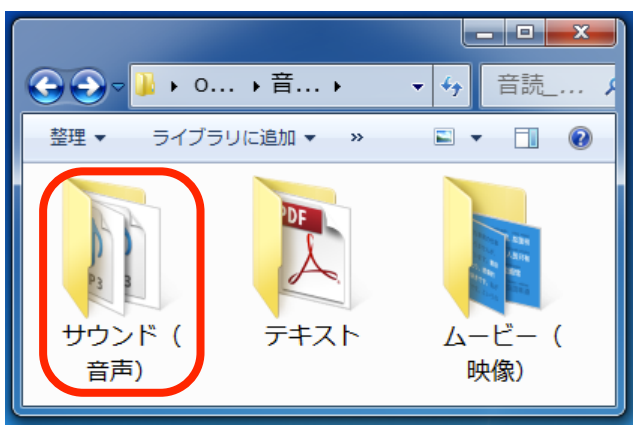

5. 「iTunes」 を起動します。(「iTunes」 をお持ちでない場合は[、Apple 社の Web サイトよ](http://www.apple.com/jp/itunes/download/)り、最新 の iTunes を無料ダウンロードしてください。)

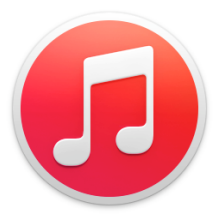

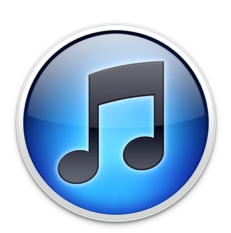

iTunes 12のアイコン iTunes 11、10のアイコン

6. 「iTunes」 の画面上部にあるメニューから、「ミュージック(音符のアイコン)」を選択します。

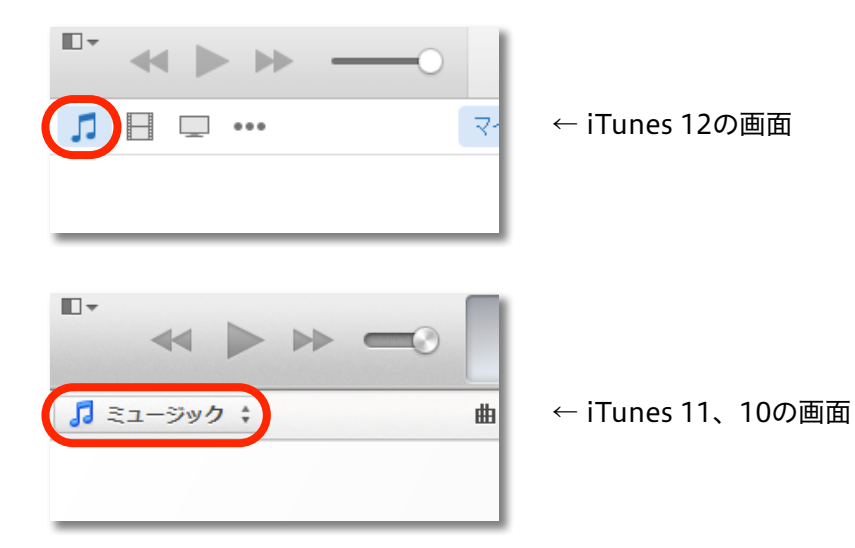

7. 手順 4 で確認した「サウンド」フォルダを、「iTunes」 のウインドウ内へドラッグ&ドロップしま す。

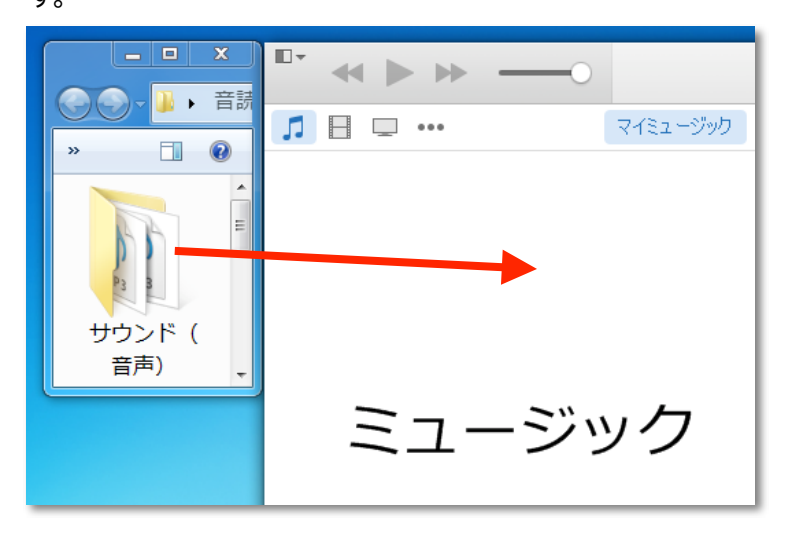

8. 項目の名前が「iTunes」 に表示されるので、 聴きたい項目の名前をダブルクリックして、再生しま す。

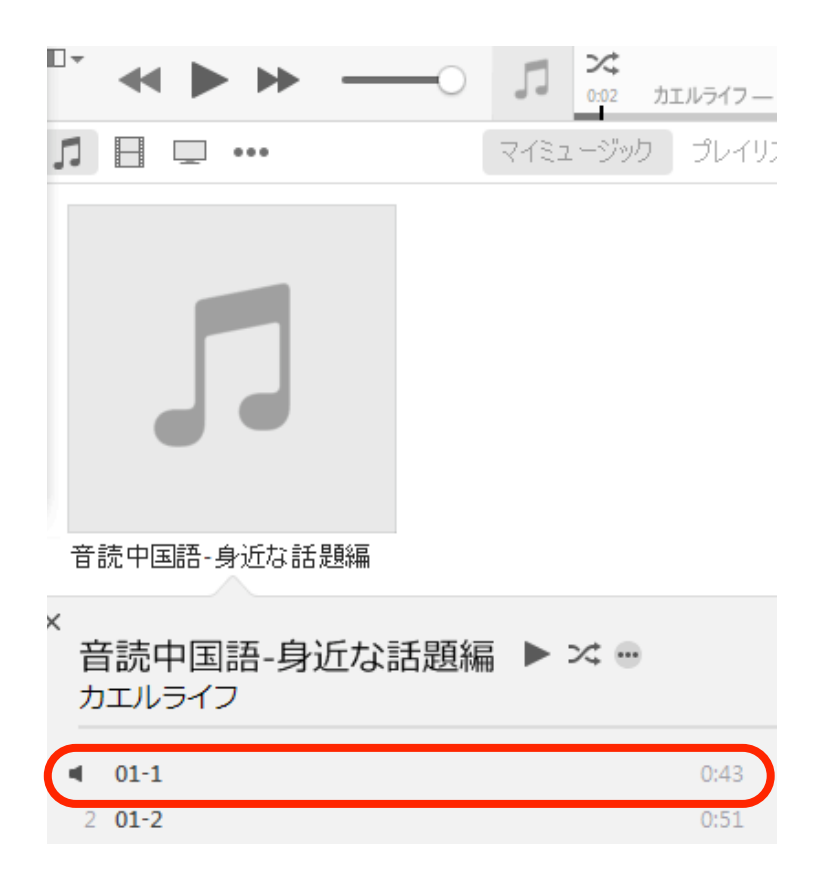